## Briefmacro-sjablonen installeren

In deze handleiding wordt uitgelegd hoe u de briefmacro-sjablonen kunt installeren voor gebruik in **Word 2010** onder **Windows 7**. Deze handleiding is niet geschikt voor andere versies! Daarnaast moet u beschikken over de zogenaamde P-schijf. Deze is op standaard werkplekken binnen Bètawetenschappen beschikbaar.

U kunt de installatie in principe zelf doen; neem bij problemen contact op met ICT-Bèta via de [Selfservicedesk.](https://topdesk.ictsc.uu.nl/tas/public/index.jsp)

Voordat u begint moet u zorgen dat Word 2010 is afgesloten.

## **Stap 1: de sjablonen kopiëren**

- Open een Windows Verkenner ('My Computer').
- Ga naar de P-schijf, en open de map 'MSWord Sjablonen'.
- Selecteer de map 'STARTUP' door er op te klikken (maar open de map niet!).
- Gebruik de toetscombinatie Ctrl-C om de map 'STARTUP' te kopiëren. Alternatief: rechtsklik op de map 'STARTUP' en selecteer 'Copy'.

## **Stap 2: de map 'STARTUP' op uw PC zetten**

- Type in het adresveld van de Windowsverkenner het volgende adres in: C:\Users\SOLISID\AppData\Roaming\Microsoft\Word Vervang hierbij SOLISID door uw eigen Solis-id. *Als Windows nu een foutmelding geeft dat deze map niet kan worden gevonden, gebruikt u waarschijnlijk een Nederlandstalige versie. In dat geval gebruikt u als adres:* C:\Gebruikers\SOLISID\AppData\Roaming\Microsoft\Word
- Klik ergens in de map en gebruik de toetscombinatie Ctrl-V om de map 'STARTUP' te kopiëren.

Alternatief: rechtsklik en selecteer 'Paste'.

*Als er in deze map al een 'STARTUP' staat, kunt u deze overschrijven. Eventuele bestanden in de bestaande map blijven gewoon behouden.*

## **Stap 3: controleer of de macro werkt**

- Start Word.
- Als het goed is, heeft u nu een extra tab 'UU' gekregen in het lintmenu van Word. Open deze tab.
- In deze tab staan twee knoppen 'NL' en 'EN' voor respectievelijk Nederlandse of Engelstalige indeling.
- Klik op één van de brieven om de briefmacro te starten en selecteer een soort document. U moet eenmalig een paar velden invullen in het dialoogvenster (Word onthoudt deze instellingen):
	- o Organisatieonderdeel: als uw onderdeel niet in het uitklaplijstje staat, kunt u hiervoor een aanvraag indienen bij ICT-Bèta.
	- o Uw e-mailnaam (deel dat vóór @uu.nl komt).
	- o Uw doorkiesnummer.

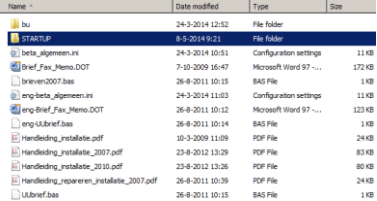

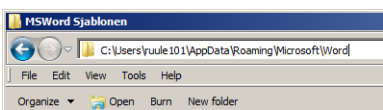

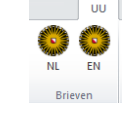